**PTR 2580 / PTR3514 / PTR5917 /0313562**

**Sistemas Inteligentes de Transportes (ITS)**

# **ATIVIDADE PRÁTICA 16**

# **Laboratório Didático no Software VISUM Roteiro de Procedimentos nº7 Simulação Macroscópica de Tráfego: Alocação de viagens**

## **DOCENTE**

Prof. Dr. Claudio Luiz Marte

## **ROTEIRO**

*Thays Pereira Pires – Elaboração*

*Marcel Cavalcante L. – Revisão*

São Paulo Segundo semestre de 2019 **Tempo recomendado para execução: 1h – 1h20** 

### **Tema**

Este roteiro atenta-se à execução de uma parte dos estudos de planejamento de transporte que utilizam o modelo de quatro etapas, estas sendo a geração de viagens, distribuição de viagens, a escolha modal e a alocação de fluxo. Este modelo é tradicionalmente empregado pelo setor de transportes e é uma ferramenta prática de análise e previsão de demanda de tráfego, podendo ser aplicado de forma parcial ou integral. A **alocação de viagens** abordada neste roteiro tem a finalidade de aplicar os dados obtidos nos processos anteriores na rede de tráfego, selecionando possíveis rotas e tornando possível a previsão e análise do fluxo, objetivo primordial do modelo em questão.

### **Procedimentos**

Os principais métodos comuns de alocação de viagens são o *All-ornothing*, *Diversion* e o *Capacity Restraint*. O método utilizado pelo VISUM é o terceiro, que aloca o tráfego para rotas possíveis de uma maneira iterativa.

A impedância da rede é baseada no **tempo de viagem nas rotas**, e **tempo de espera nas junções**. Os dados necessários para essa etapa serão a rede propriamente dita, as matrizes de viagem (origem, destino e modais) e o algoritmo de procura de rotas.

Para este exercício a função aplicada para este tipo de impedância é:

$$
t_{\rm akt} = t_0 \cdot \left(1 + a \cdot \left(\frac{q}{q_{\max} \cdot c}\right)^b\right)
$$

Sendo:

- takt: tempo de viagem na situação de tráfego atual
- t0: tempo de viagem para situação de tráfego de fluxo livre
- q: O próprio volume de tráfego
- qmax: A capacidade máxima dependendo do tipo de rua.

Os volumes e o tempo de viagem para tráfego de fluxo livre já estão definidos para cada link e cada junção. Os parâmetros a, b e c deverão ainda ser definidos, porém serão fornecidos neste roteiro.

**1.** Abra o documento "Trip-Assignment"

#### **Curvas CR (Curvas Capacity Restraint)**

Primeiramente devem ser definidos os parâmetros a, b e c. Para esta rede, os parâmetros serão diferentes para cada tipo de link.

**2.** Vá em Calculate > General procedure settings > PrT settings > Volumedelay function. Inicialmente terá algo assim:

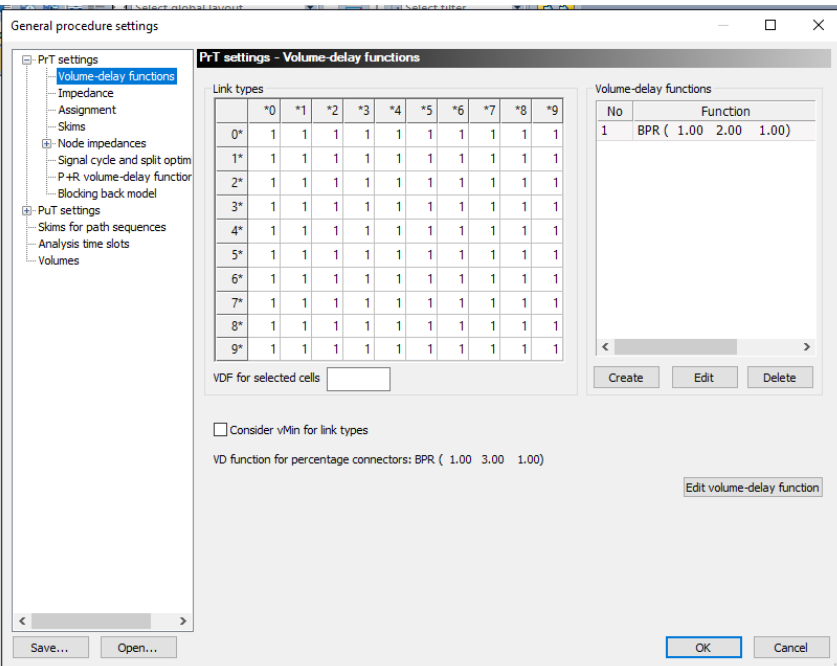

Devemos definir duas curvas CR com diferentes parâmetros. Siga o conforme:

Nr.1 (a = 0.90, b=4.00, c=0.83) para links 00,10, 20 Nr.2 (a = 1.90, b=3.00, c=1.00) para links 30,40, 50, 60

**3.**Edite a curva CR existente clicando em "edit" e adicione os parâmetros da primeira curva CR 1 mostrados acima.

**4.** Crie a segunda curva CR clicando em "create" e adicione os parâmetros da segunda curva CR 2 mostrados acima.

**5.** Altere somente as células 30, 40, 50 e 60 para o valor "2" como mostra:

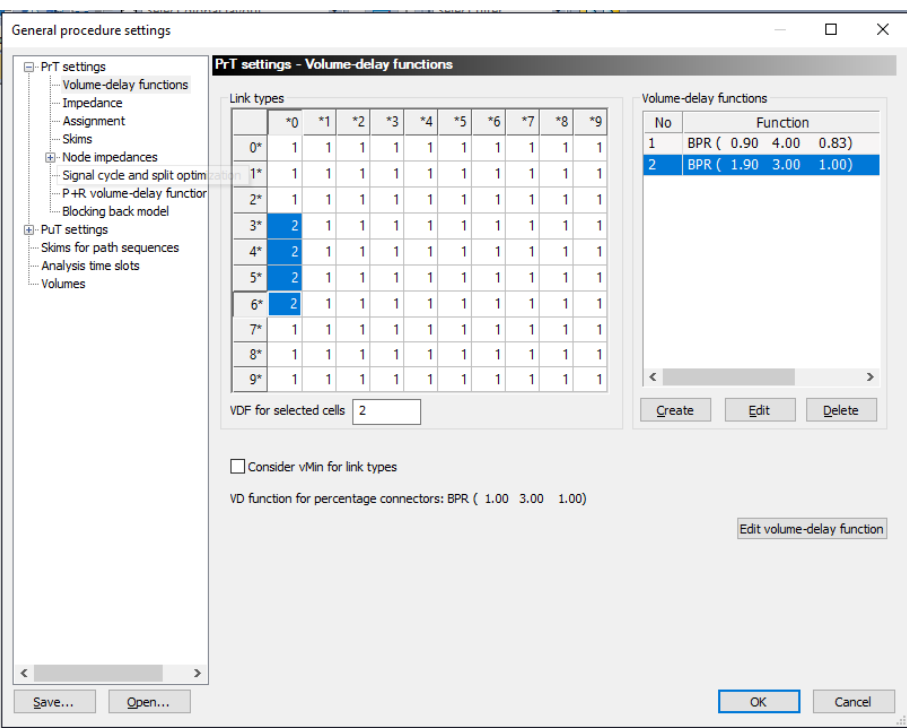

#### **Impedância nas intersecções**

A impedância nas intersecções é tratada da mesma forma que o dos links. Os parâmetros estão definidos para cada intersecção:

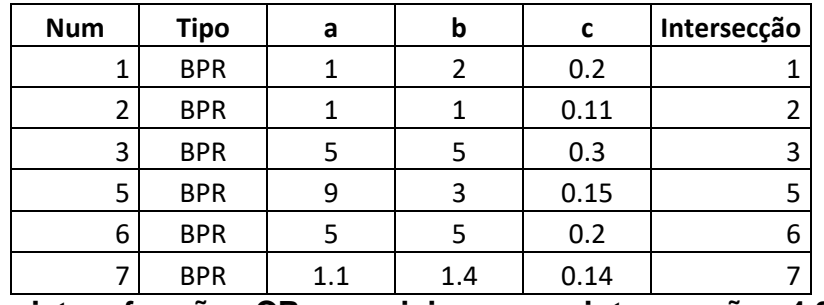

**Não existem funções CR especiais para as intersecções 4,8 e 9.**

- **6.** Aplique esses parâmetros em Calculate > General procedure settings > Prt settings > Node impedances > Turns VDF
- **7.** Edite a primeira curva adicionando os parâmetros da tabela referentes a intersecção um clicando em "Edit"

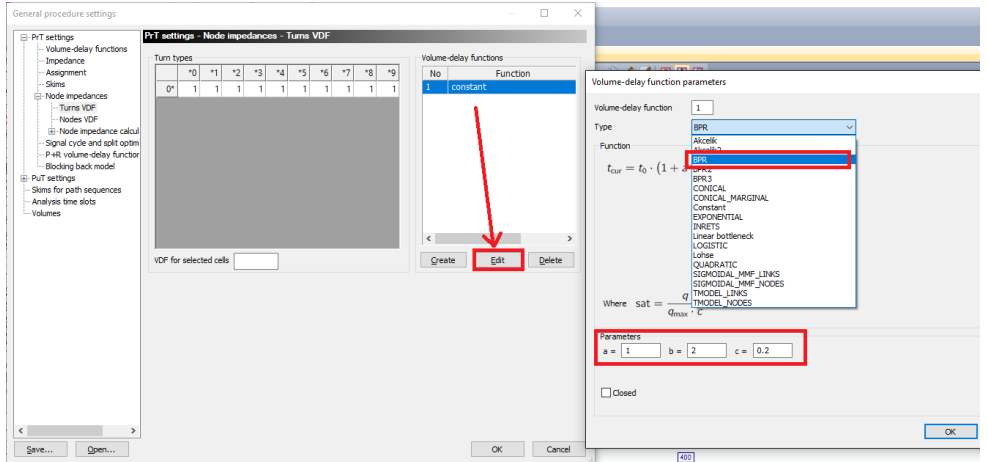

- **8.** Crie as demais funções clicando em "create" e adicionando seus respectivos parâmetros. Não confunda as intersecções!
- **9.** Após criadas todas as funções, clique em OK.

#### **Matrizes**

Iremos criar duas matrizes para carros e transporte público, para que os resultados dos cálculos sejam salvos nelas.

**10.** Vá em Demand > Matrices > Create... e crie duas matrizes com os nomes "Alocação carro" e "Alocação transporte público". Não esqueça de colocar "1" para o número de matrizes.

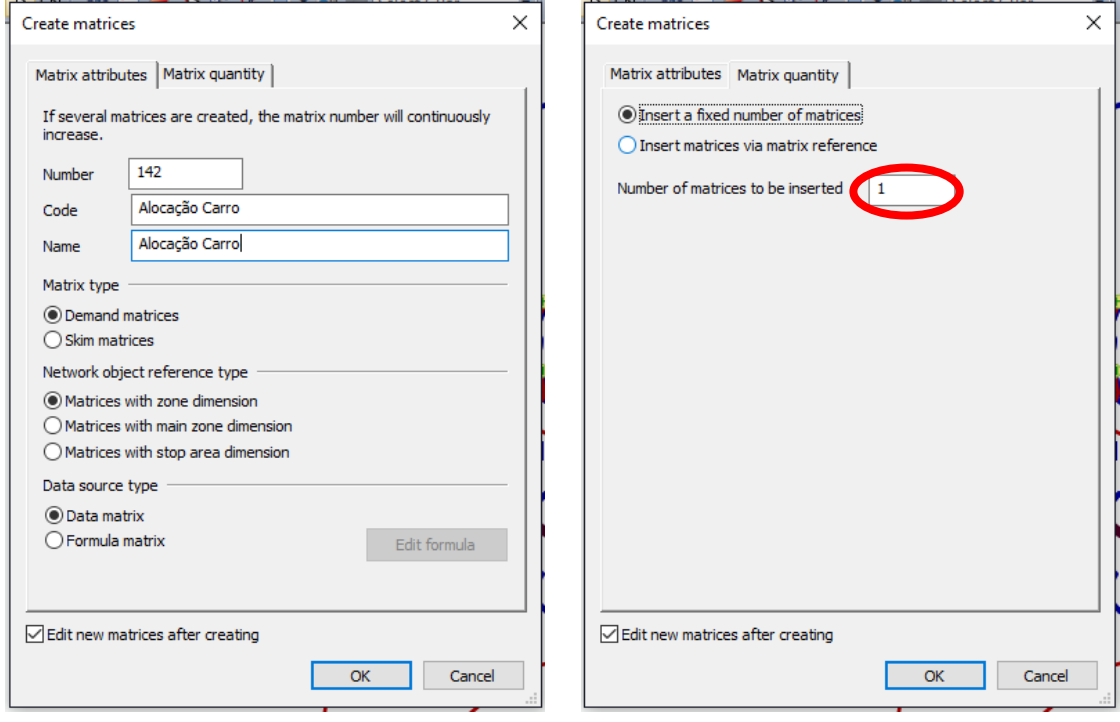

**11.** Vá em Demand > Demand data e na aba "Demand segments". Adicione a matriz "Alocação carro" para a linha que possuí o demand segment name "KFZ" e "Alocação transporte público" para a linha que possuí o demand segment name "OV". Clique em OK.

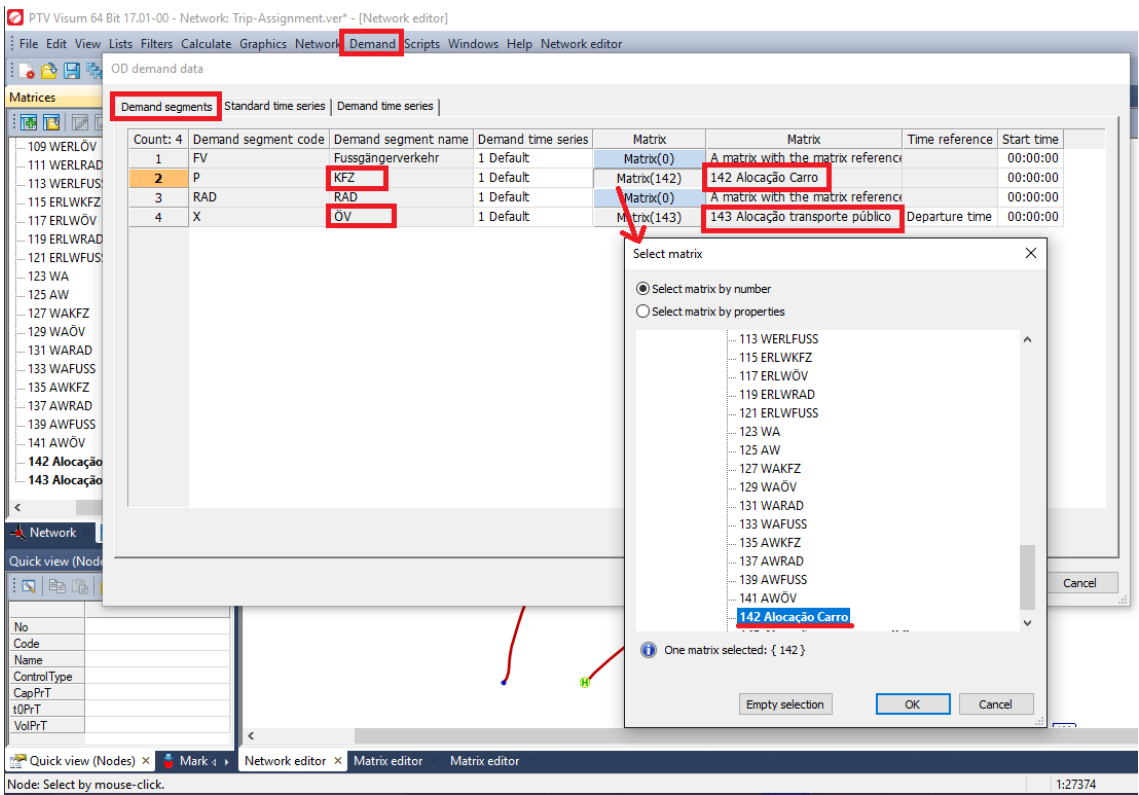

- **12.**Crie mais duas matrizes para o tráfego de passagem que se inicia na própria área de estudo. Demand > Matrices > Create
- **13.**Use os nomes "Passagem carro" e "Passagem transporte público"
- **14.**Edite as matrizes, acessando a aba de matrizes e colocando os seguintes dados como mostram as figuras:

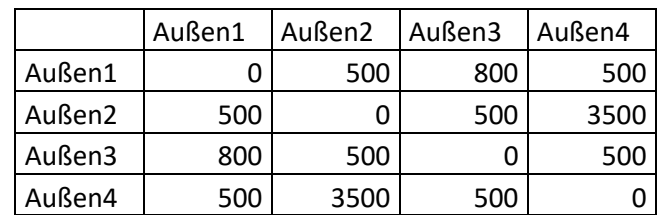

#### **Passagem carro**

#### **Passagem transporte público**

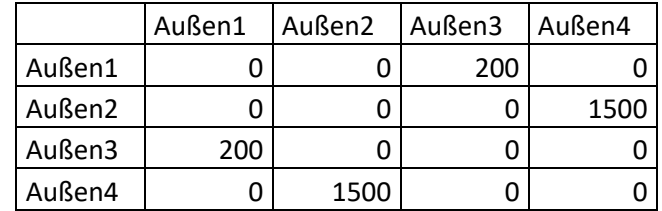

7 PTV Visum 64 Bit 17.01-00 - Network: Trip-Assignment.ver\* - [Matrix editor]

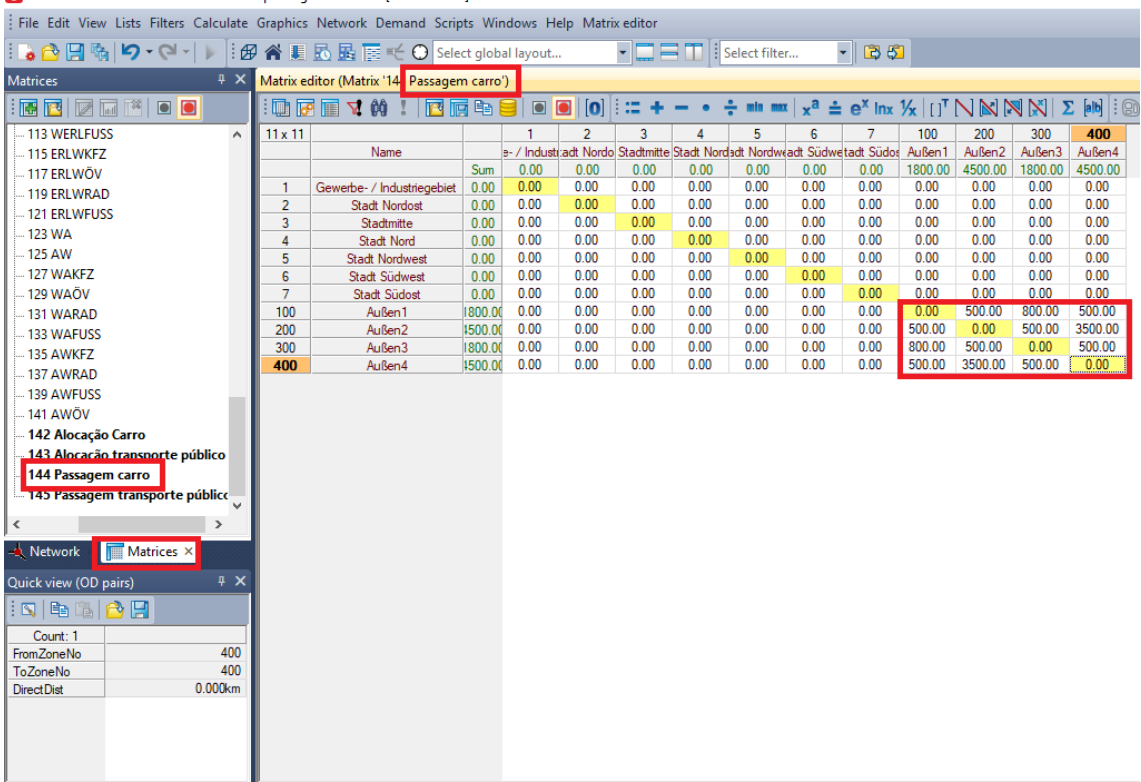

Faremos primeiro a alocação do transporte público.

**15.** Vá em Demand > Calculate > Procedure sequences e clique em "Create", logo a direita da tela.

**16.**Abra "matrices" e selecione "combination of matrices and vectors".

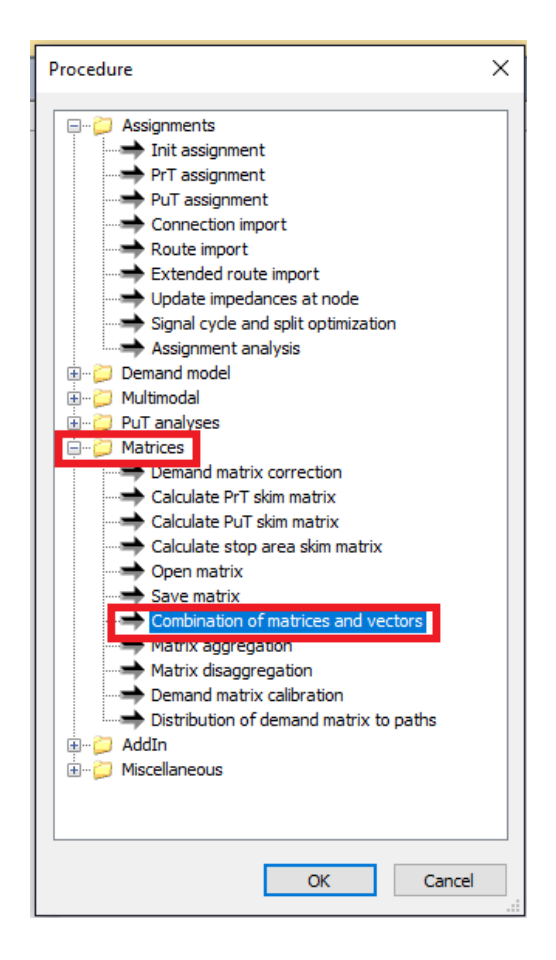

**17.**Para a lacuna de reference object colocaremos uma combinação linear de matrizes já existentes referentes ao transporte público. Clique no espaço que condiz com reference object > "x" > selecione as matrizes da seguinte forma:

Alocação transporte público := Matrix([NO]=29)+Matrix([NO]=37)+Matrix([NO]=45)+...

As matrizes a serem colocadas na equação são:

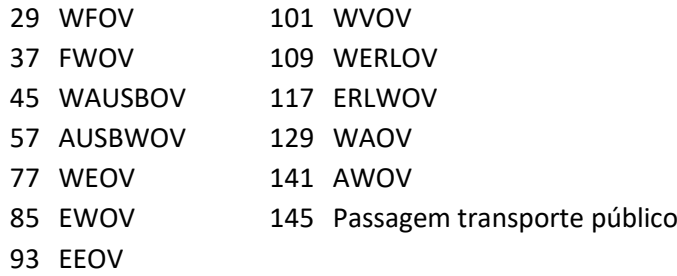

- **18.**Crie mais uma atividade no procedure sequences clicando em "create" no lado direito da tela.
- **19.**Selecione "PuT assignment" e confirme em OK.
- **20.**Na coluna de reference object deve ser selecionado "X OV". Clique em OK novamente.

**21.**Para a coluna de "variant/file" selecione "timetable-based".

**22.Não** execute a sequência de procedimentos ainda.

Para a alocação de carros:

**23.**O mesmo procedimento de combinação de matrizes deve ser feito. Repita os passos 16 e 17 utilizando as seguintes matrizes:

Alocação carro := Matrix([NO]=31)+Matrix([NO]=39)+Matrix([NO]=43)+...

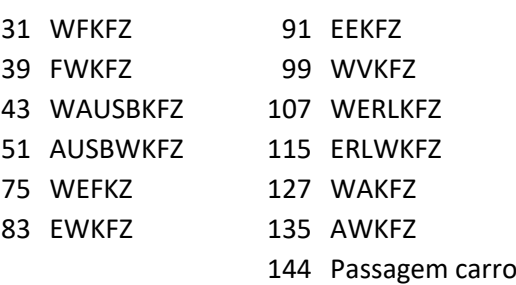

**24.**Entretanto, as matrizes dessa vez terão coeficientes porque o que importa na alocação de carros são os carros que percorrem a rota, e não as pessoas. Dessa forma, os coeficientes a serem colocados na elaboração da equação com as matrizes são:

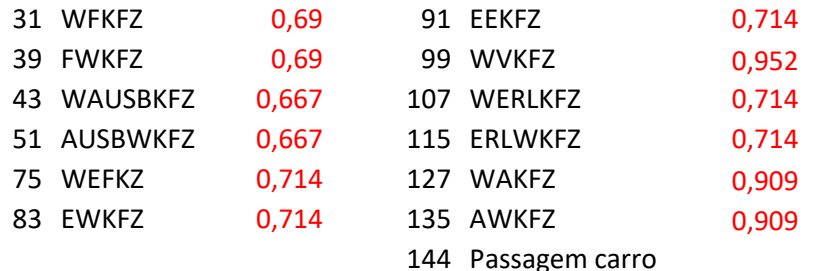

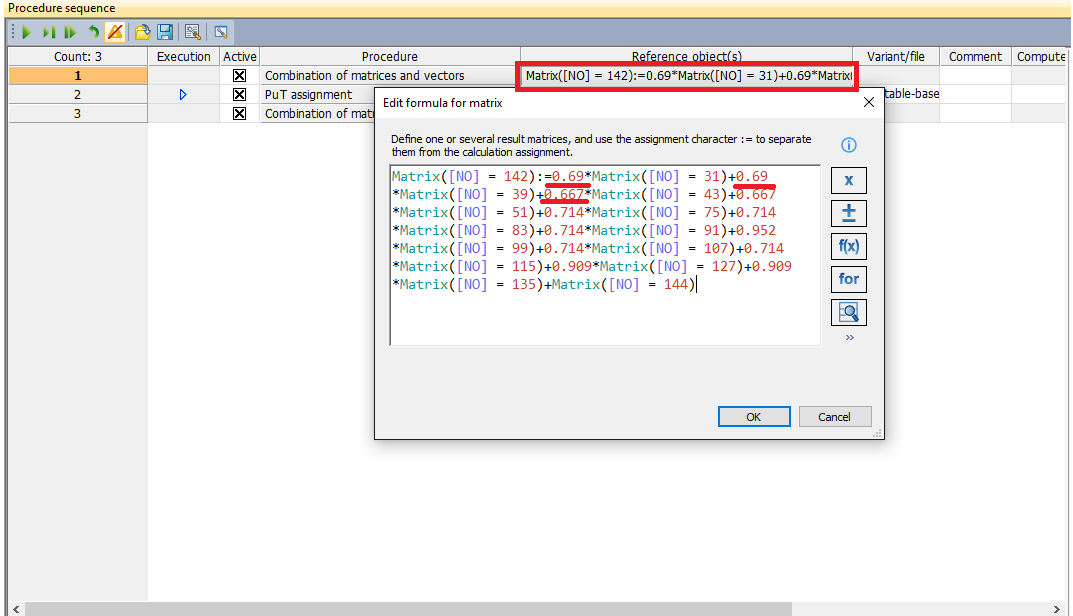

- **25.**Ainda na janela de procedure sequences, na parte direita da tela, clique em "create".
- **26.**Clique em "PrT assignment" e dê OK. No reference object, selecione "P KFZ".

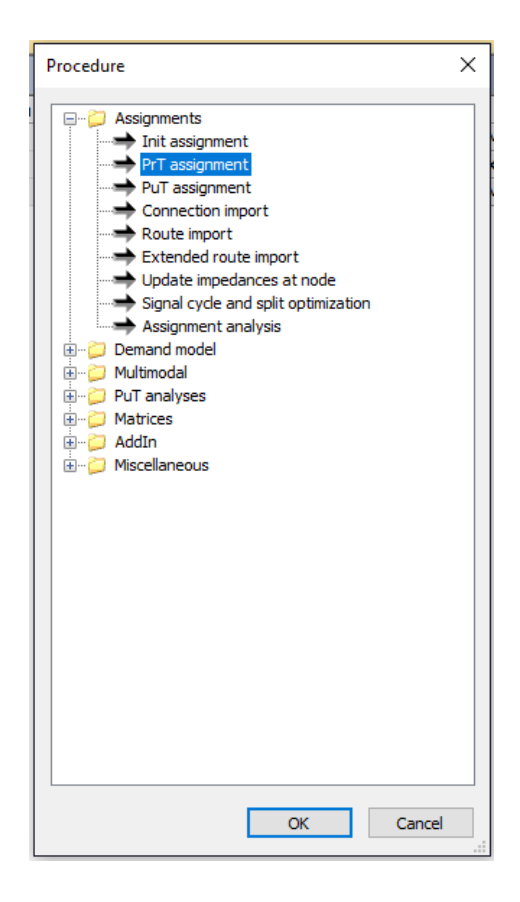

**27.**Na coluna "Variant/File" selecione "incremental assignment".

**28.**Edite o procedimento e coloque os valores 40-30-20-10 como na figura a seguir:

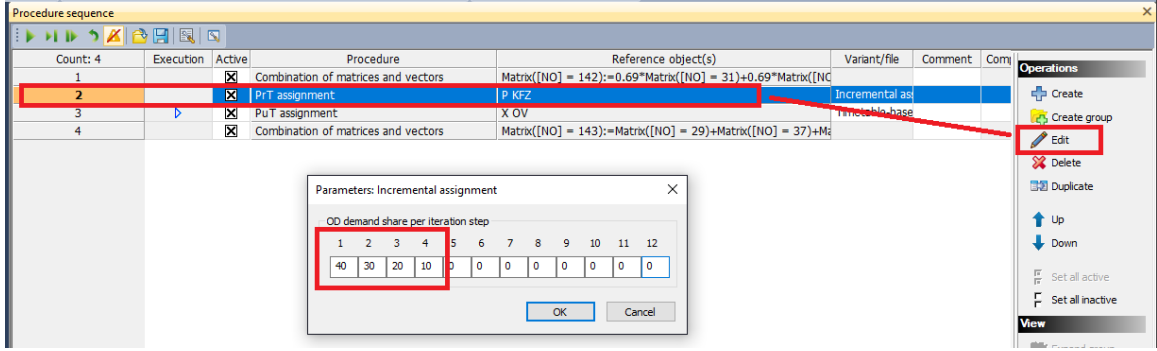

**29.**Ajeite a ordem dos procedimentos para que as combinações de matrizes estejam antes das alocações. Para isto, selecione as atividades e clique em "up" ou "down" conforme necessidade.

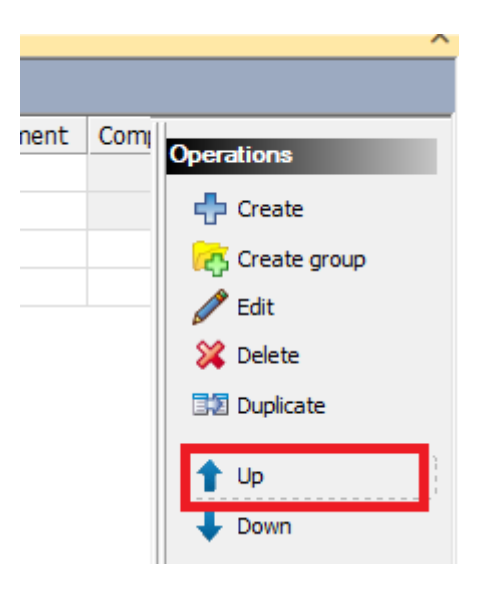

**30.**Execute a sequência de procedimentos clicando em

Há diversas formas de visualizar os resultados. Veremos elas agora.

**31.**Vá em Lists > Network > Links. As últimas colunas contêm diferentes resultados da alocação (cada caso com sua própria proporção).

VolVehPrT(AP) = Quantidade de veículos PrT(carros e outros transportes individuais)

VolPersPuT(AP) = Quantidade de passageiros

AP = Período de análise (resultados para um dia)

Os links também podem ser analisados através da rede. Entre na aba "networks" aonde se apresenta a rede e com o "edit mode" selecionado <mark>は</mark>, clique duas vezes em um link. Ele vai apresentar na aba "basic" outros dados, tais como VolCapRatio PrT; Volume PrT [Veh]; Volume PuT [Pers].

#### **Visualizando na rede**

**32.**Vá em Graphics > Edit graphic parameters

**33.**Na barra da esquerda na nova janela aberta, vá em Links > Bars. Clicando em "Bars", selecione "draw bars" para que seja visível suas modificações.

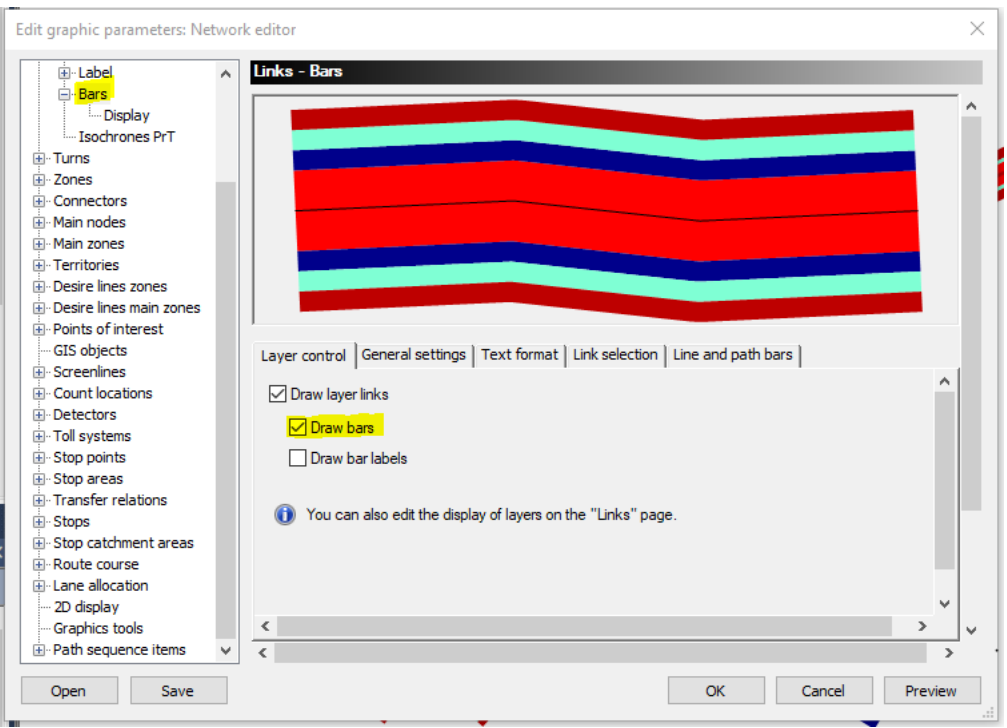

**34.**Em Bars > Display é possível configurar a cor e escala do atributos.

- 1. ScaleAttrID: Aqui aparecem os atributos que aparecerão na rede, como por exemplo o volume de passageiros ou veículos.
- 2. Scale Min/Max Value: Determina o range dos valores. (O Auto scalling pode ser ativado)
- 3. Determinação do tamanho da barra: editável. (Selecione uma coluna e

clique em edit  $\Box$ : aba "Scalling" > Ative "use minimum width")

- 4. Preenchimento: é possível mudar as cores das barras.
- 5. O símbolo de + cria mais uma coluna para mais atributos.
- 6. Se deseja fazer as barras desaparecerem, só desmarcar "draw".

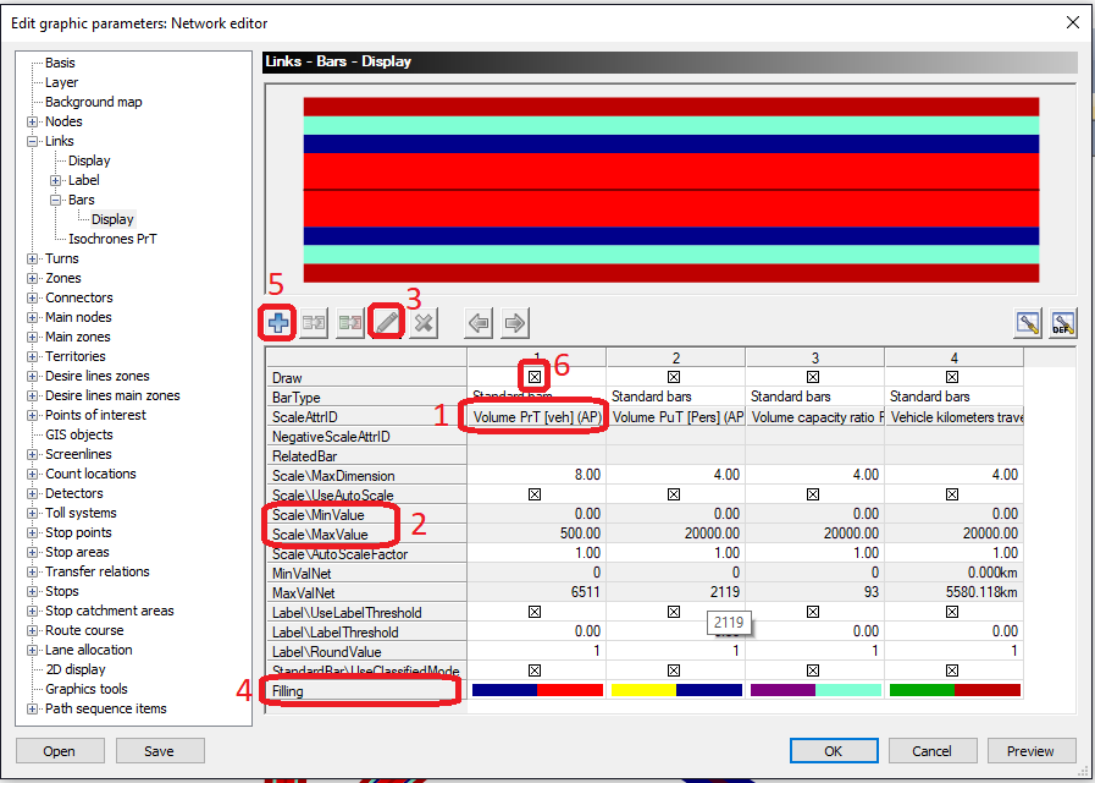

**35.**Faça uma coluna para cada um dos atributos (utilize a imagem acima como auxílio)

- Volume PrT [veh] (AP)
- Volume PuT [Pers] (AP)
- Volume capacity ratio PrT (AP)
- Vehicle kilometers traveled PrT (AP)

**36.**Analise os dados e o mapa criado.

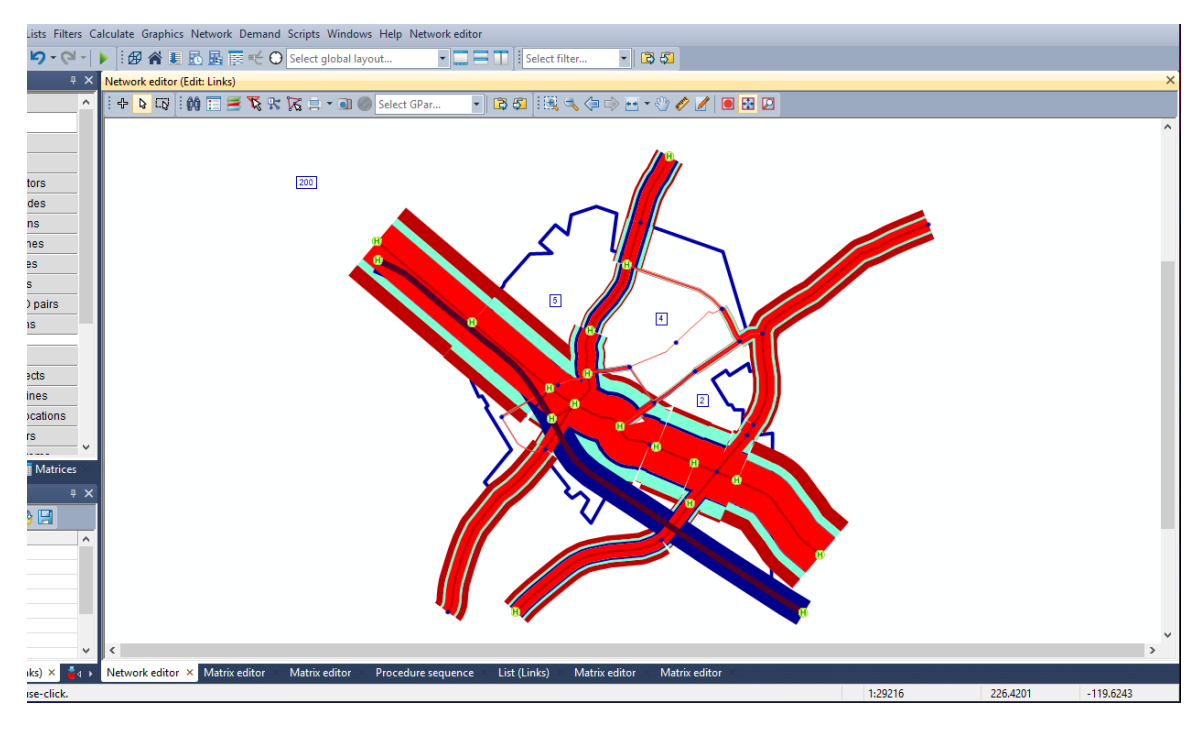